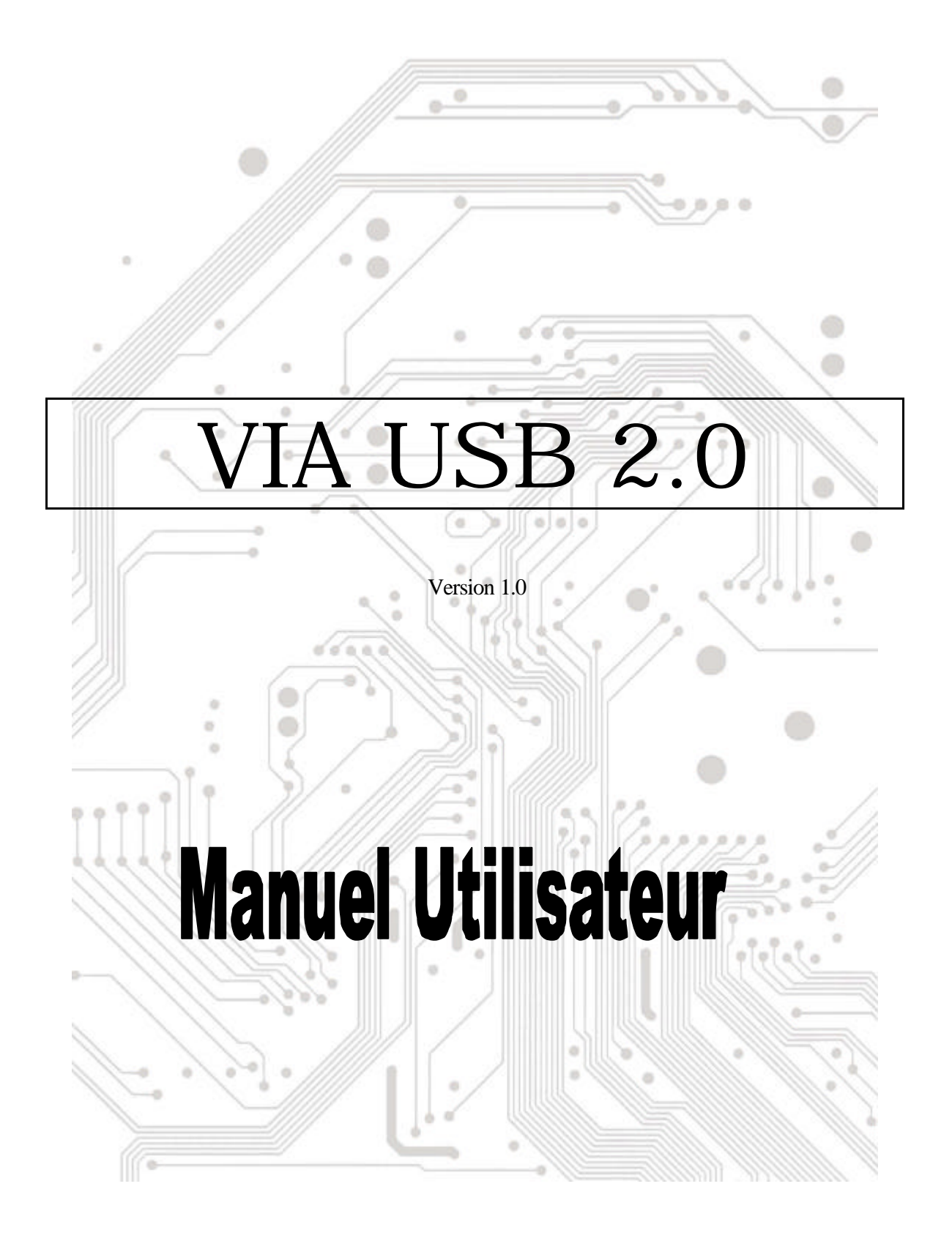

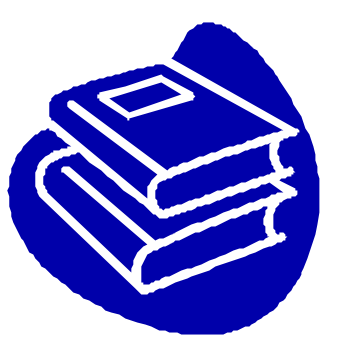

# **Table des Matières**

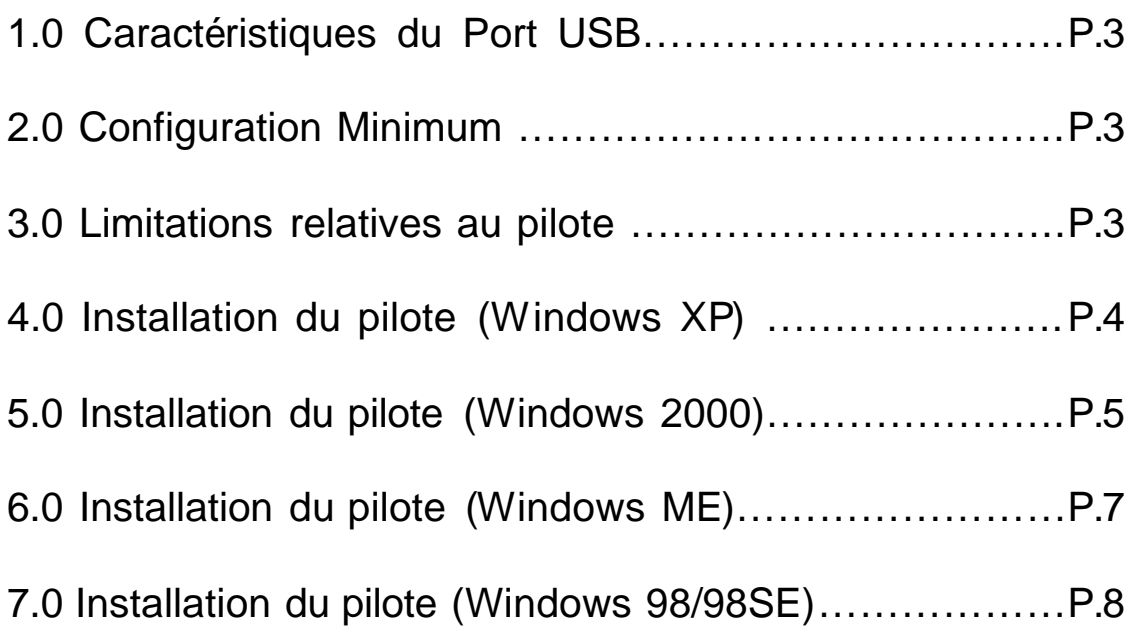

## **Introduction** Ajouter un périphérique USB à votre PC

Ajoutez instantanément des périphériques USB à votre PC. N'ouvrez plus jamais votre boîtier d'ordinateur après avoir installé votre carte ports USB (PCI) et dites adieu à tous ces câbles déroutants.

Le port USB (Universal Serial Bus) vous permet de connecter instantanément des périphériques USB à votre ordinateur. Le port USB vous permet de relier immédiatement 2/3/4 périphériques USB.

Vous n'aurez plus à vous soucier du nombre de slots de votre ordinateur ou du casse-tête des IRQ. Vous pourrez également débrancher à chaud ("Hot Swap") vos périphériques USB. Qu'estce que cela signifie? Vous n'aurez plus à éteindre votre PC pour installer à nouveau du matériel. Les joueurs peuvent échanger leurs joysticks à la volée. Bienvenue dans la révolution USB.

#### **1.0 Caractéristiques du Port USB**

Cette carte est une véritable carte USB 32-bit PCI-Bus. Elle accepte les caractéristiques d'E/S suivantes:

- ? 2/3/4 ports USB (hub racine et deux/trois/quatre ports sur flux descendant)
- ? Détecte automatiquement les vitesses et connexions des périphériques
- ? Transceivers intégrés dans la couche physique
- ? Modes de fonctionnement Normal et Faible Consommation
- ? Compatible entièrement avec Plug and Play
- ? Compatible avec les spécifications OHCI (Open Host Controller Interface) V1.0
- ? Compatible avec les spécifications USB V.1.0

#### **2.0 Configuration Minimum**

Ce programme d'installation installera le pilote pour le Contrôleur Hôte VIA USB 2.0. Avant d'exécuter le programme d'installation, veuillez vous assurer que votre ordinateur est compatible avec le PC IBM.

Ce pilote peut être utilisé dans les systèmes d'exploitation suivants:

- ?? Windows98
- $\ll \ll 1$  Windows98 Seconde Edition.
- ?? Windows Millennium.
- ?? Windows 2000.
- $\ll \ll$  Windows XP

#### **3.0 Limitations relatives au pilote**

Les limitations courantes relatives au pilote sont les suivantes: les périphériques composites et les Transferts Isochrones à Haute Vitesse ne sont pas acceptés actuellement.

Veuillez visiter le site web VIA (http://www.via.com.tw) pour obtenir le dernier pilote.

### **4. Installation du pilote (Windows XP)**

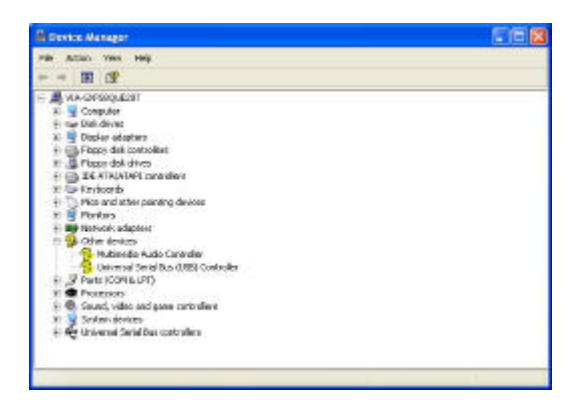

**\*REMARQUE:** Les pilotes pour cette carte sont compressés dans le CD livré en utilisant "Winzip".

1. Veuillez vous assurer que cette carte PCI a été installée correctement sur votre système. Ouvrez "Gestionnaire de périphériques " et vérifiez si l'item "Universal Serial Bus (USB)<br>Controller" est affiché dans "Autres Controller" est affiché dans périphériques ".

- 2. Insérez la "Disquette d'installation du pilote USB 2.0 pour Windows 98/ME/Win2K/WinXP" fournie dans le lecteur de disquette et exécutez le programme d'installation en doublecliquant sur le fichier "setup.exe" se trouvant dans cette disquette.
- 3. Sélectionnez "Installer le Pilote USB 2.0(install USB2.0 driver)" puis pressez "Suivant(Next)".

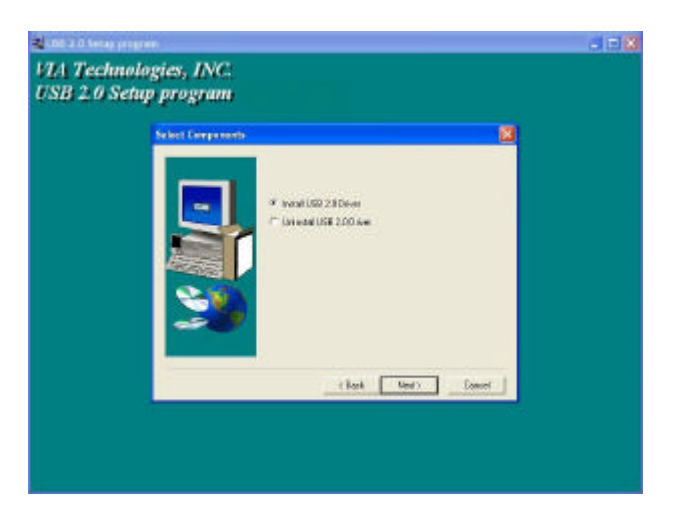

4. Pressez "Continuer dans tous les cas(Continue Anyway) ".

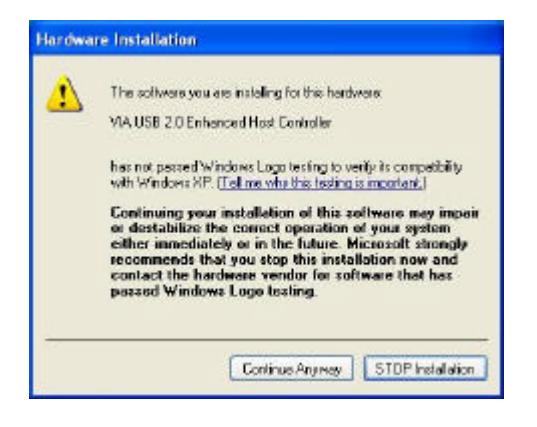

5. Pressez "Suivant(Next)".

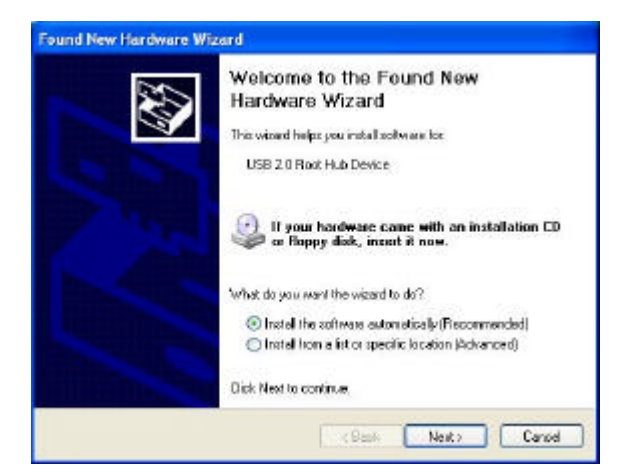

7. Puis pressez "Terminer(Finish)".

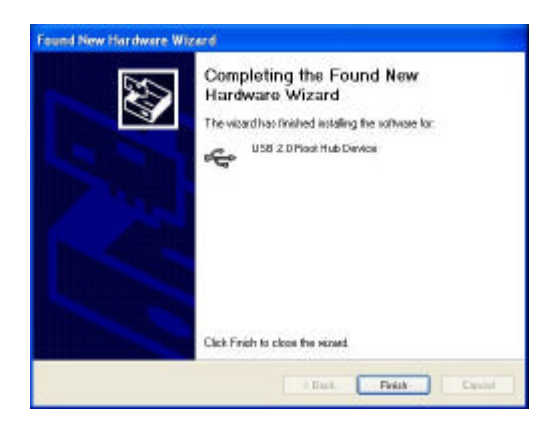

6. Pressez "Continuer dans tous les cas(Continue Anyway)".

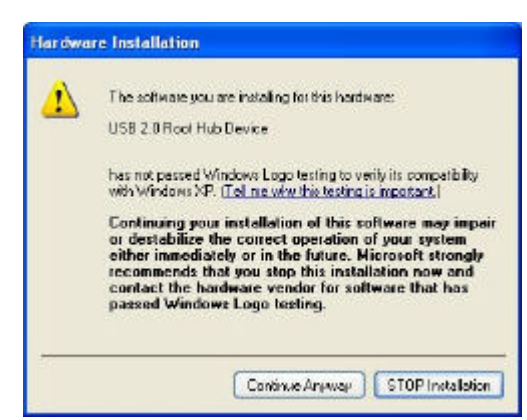

8. Ouvrez "Gestionnaire de périphé riques " et vérifiez que votre périphérique fonctionne.

Remarque! Si une marque d'exclamation jaune apparaît sur les items "VIA USB 2.0 Enhanced Host Controller" ou "USB 2.0 Root Hub Device", veuillez supprimer cet item du "Gestionnaire de périphériques" en cliquant sur le bouton "Désinstaller" et cliquez sur 'Rafraîchir " pour réinstaller le pilote.

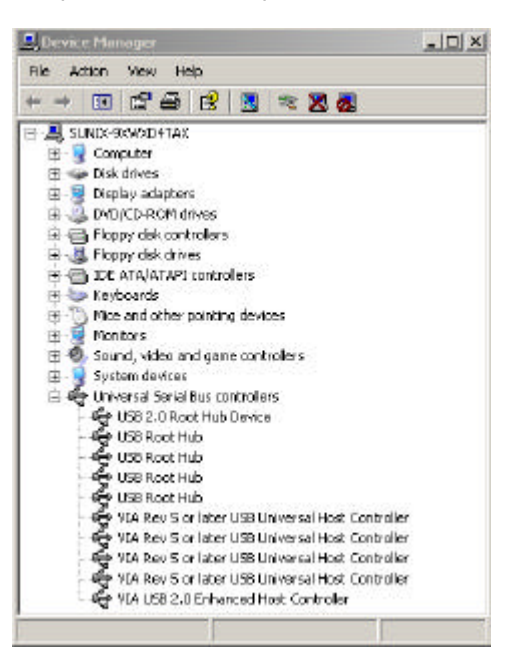

### **5.0 Installation du pilote (Windows 2000)**

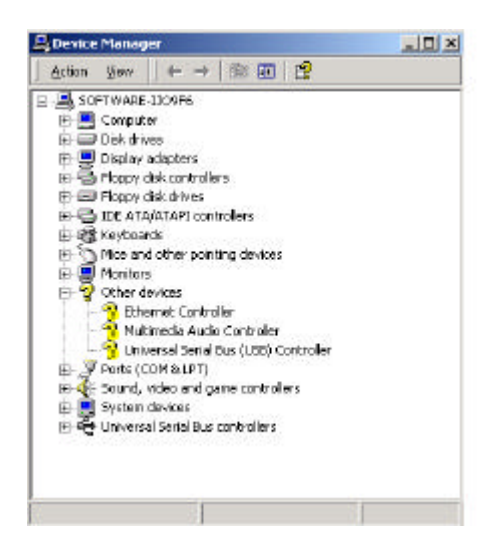

**\*REMARQUE:** Les pilotes pour cette carte sont compressés dans le CD livré en utilisant "Winzip".

1. Veuillez vous assurer que cette carte PCI a été installée correctement sur votre système.

Ouvrez Gestionnaire de Périphériques et vérifiez si l'item "Universal Serial Bus (USB) Controller"existe dans "Autres périphériques ".

2. Insérez la "Disquette d'installation du pilote USB 2.0 pour Windows 98/ME/Win2K/WinXP" fournie dans le lecteur de disquette puis exécutez le programme d'installation en double-cliquant sur le fichier "setup.exe" inclus dans cette disquette.

3. Sélectionnez "Installer le Pilote USB2.0(Install USB2.0 driver)"puis pressez "Suivant(Next)".

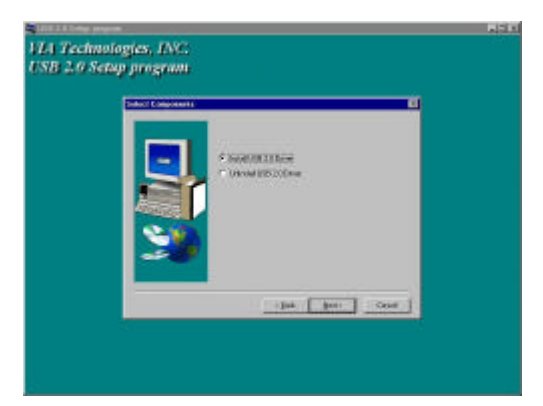

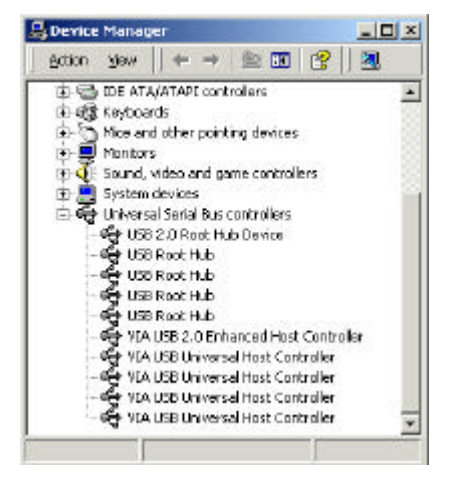

4. Pressez "Terminer(Finish)".

Remarque! Cela redémarrera votre système. Pensez à fermer les autres programmes avant de cliquer sur le bouton "Terminer(Finish)".

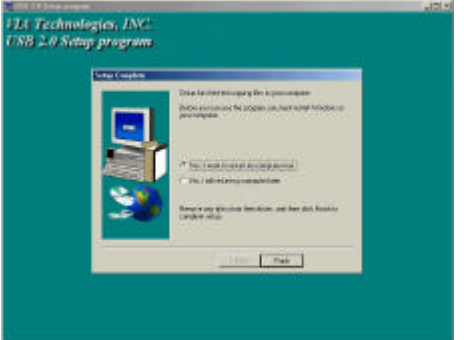

5. Après avoir redémarré votre système, veuillez vérifier si votre périphérique fonctionne.

Remarque! Si une marque d'exclamation jaune apparaît sur les items "VIA USB 2.0 Enhanced Host Controller" ou "USB 2.0 Root Hub Device", veuillez supprimer æt item à partir du "Gestionnaire de périphériques "en cliquant sur le bouton "Désinstaller" et cliquez sur "Rafraîchir " pour réinstaller le pilote.

### **6. Installation du pilote (Windows ME)**

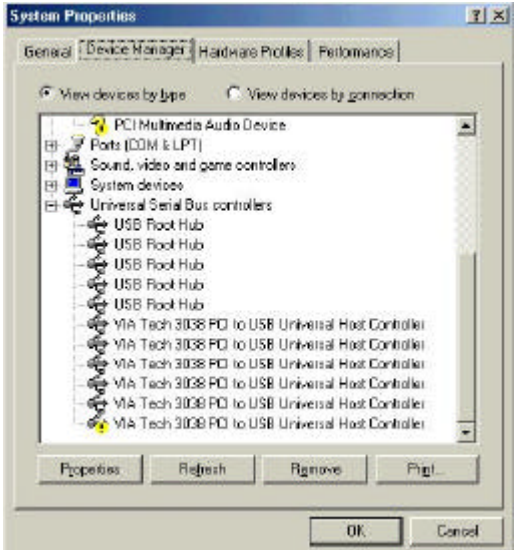

3. Sélectionnez "Installer le Pilote USB2.0 (Install USB 2.0 Driver)" puis pressez "Suivant(Next)".

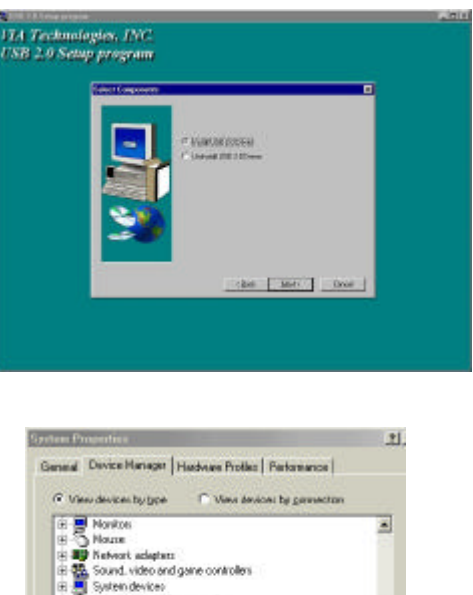

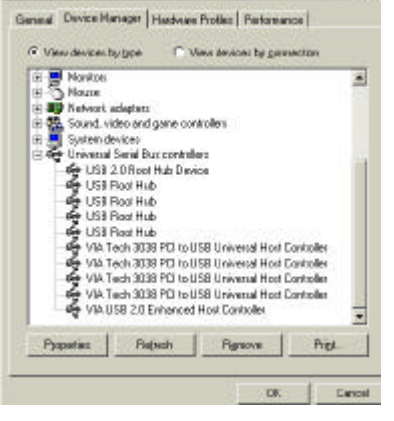

1. Veuillez vous assurer que cette carte PCI a été installée correctement sur votre système. Ouvrez le Gestionnaire de périphériques et vérifiez si une marque d'exclamation jaune apparaît sur l'item "VIA Tech 3038 PCI to

USB Universal Host Controller".

- 2. Insérez la "Disquette d'installation du pilote USB 2.0 pour Windows 98/ME/Win2K/WinXP" fournie dans le lecteur de disquette et exécutez le programme d'installation en double – cliquant sur le fichier "setup.exe" de cette disquette.
- 3. Pressez "Terminer(Finish)". Remarque! Cela redémarrera votre système. Veuillez penser à fermer les autres programmes avant de cliquer sur le bouton "Terminer(Finish)".

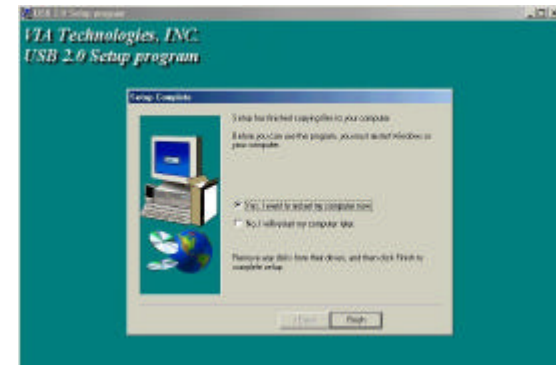

5. Après avoir redémarré votre système, veuillez vérifier que votre périphérique fonctionne.

#### **REMARQUE:**

Remarque ! Si une marque d'exclamation jaune apparaît sur les items "VIA USB 2.0 Enhanced Host Controller" ou "USB 2.0 Root Hub Device", veuillez supprimer cet item à partir du "Gestionnaire de périphériques "en cliquant sur le bouton "Désinstaller" et cliquez sur "Rafraîchir "pour installer le pilote à nouveau.

La marque d'interrogation verte, située sur l'item VIA USB 2.0 Enhanced Host Controller" ne correspond pas à un message d'erreur. Veuillez l'ignorer.

### **7.0 Installation du pilote(Windows 98/98SE)**

- **Section Passe** ानक Beneal Device Hange | Hadway Polles | Peterseco | IF View devices by type C. View devices by generation Carry de City<br>19 de Disk diwez S- und Dark drees:<br>S- <mark>S</mark>- Display adapters<br>S- S- Ploppy dirk controllers E Gi Floppi di k contolles<br>- Gi Hart oik contolles<br>- Gij Mehorid<br>- Gij Mehorid<br>- Gij Mehorida elepters<br>- Gij Pol biseads elepters<br>- Gij Pol biseads elepters<br>- Gij Pol biseads elepters<br>- Gij Pol biseads elepters<br>- Gij Pol Pola CIIN & IPTL **M** Polo LUM & UP1<br>**M** Sound, video and pene control<br>**M** System devices<br>**M** Universal Senial Bus controllers Sound, video and game controllers Process Rebeck Rys
- 1. Veuillez vous assurer que cette carte PCI a été installée correctement sur votre système. Ouvrez le Gestionnaire de périphériques et vérifiez si une mar que d'exclamation jaune apparaît sur l'item "VIA Tech 3038 PCI to USB

Universal Host Controller".

- 2. Insérez la "Disquette d'installation du pilote USB 2.0 pour Windows 98/ME/Win2K/WinXP " fournie dans le lecteur de disquette et exécutez le programme d'installation en double–cliquant sur le fichier "setup.exe" de cette disquette.
- 3. Sélectionnez "Installer le Pilote USB2.0 (Install USB 2.0 Driver)" puis pressez "Suivant(Next)".

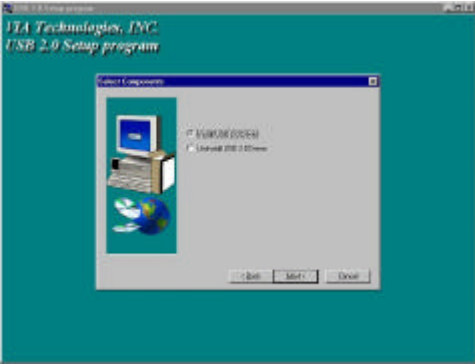

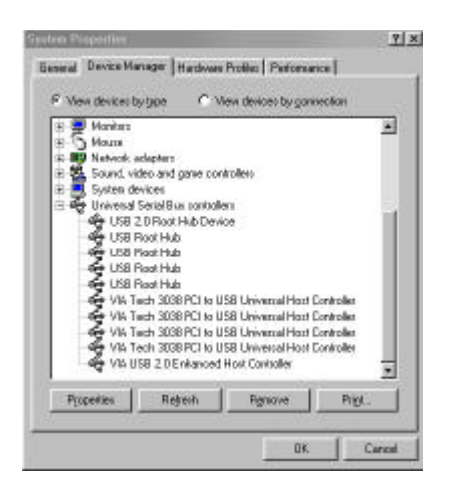

4. Pressez "Terminer(Finish)". Remarque! Cela redémarrera votre système. Veuillez penser à fermer les autres programmes avant de cliquer sur le bouton "Terminer(Finish)".

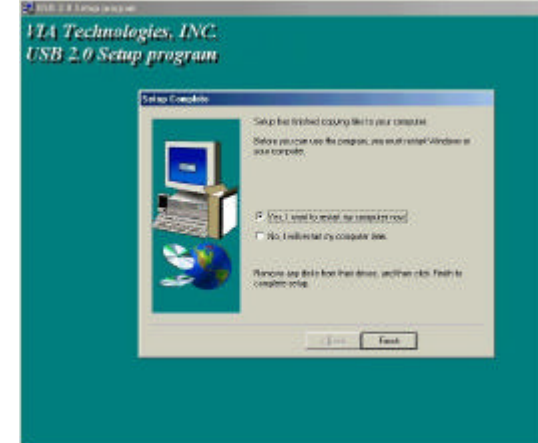

5. Après avoir redémarré votre système, veuillez vérifier que votre périphérique fonctionne.

Remarque! Si une marque d'exclamation jaune apparaît sur les items "VIA USB 2.0 Enhanced Host Controller" ou "USB 2.0 Root Hub Device", veuillez supprimer cet item à partir du "Gestionnaire de périphériques "en cliquant sur le bouton "Désinstaller" et cliquez sur "Rafraîchir " pour installer le pilote à nouveau.